## **Anleitung - Testungen mit QR-Code als Selbsttests Instructions - Self-testing with a QR code**

## **SCHRITT 1 / STEP 1:**

…

Aufruf im Browser (Internet): selbsttest.tirol *Open your browser on the internet page: selbsttest.tirol*

Es sind alle Felder, die mit einem \* versehen sind, auszufüllen. *All fields marked with an \* must be completed.*

Vorname *(First name)* Nachname *(Second name)* Geburtsdatum *(Date of birth)* Strasse *(Street – use holiday accommodation address)* Postleitzahl und Ort *(Postcode and town – use holiday accommodation address)*

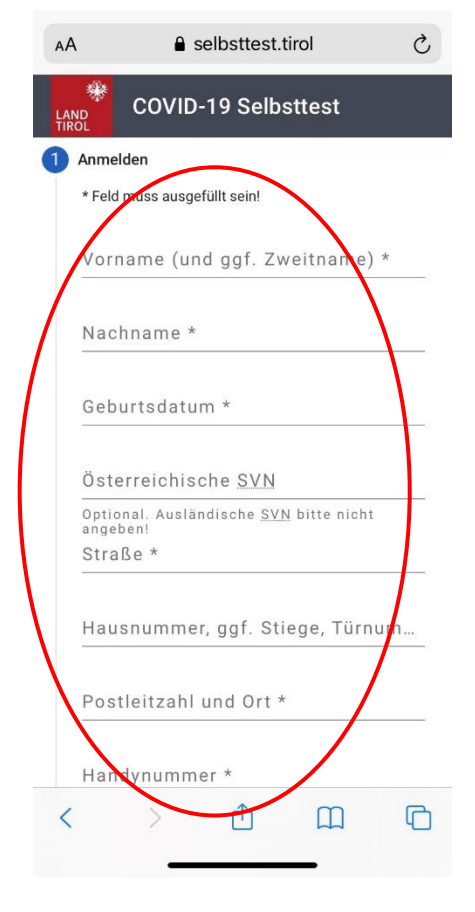

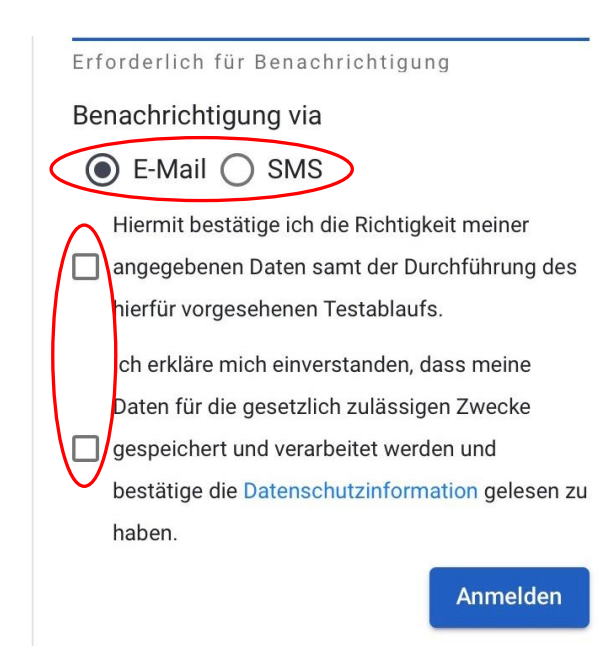

Benachrichtigung via…. Wie soll der Link zur weiteren Anmeldung übermittelt werden? *Notification via…. How should the link for further registration be sent?*

Nicht vergessen, die Richtigkeit der Daten sowie Datenschutzbestimmungen anzuhaken! *Don't forget to tick the boxes for "Richtigkeit der Daten" (Confirm accuracy of the data) and "Datenschutzbestimmungen" (Privacy Policy)!*

Auf "Anmelden" klicken *Click on "Anmelden" (Register)*

#### **SCHRITT 2 / STEP 2:**

Es wurde ein Link entweder per SMS (siehe Bild) oder per Mail an die bei der Anmeldung angegebene Telefonnummer bzw. Adresse übermittelt.

Den Link anklicken.

*A link was sent either by SMS (see picture) or by e-mail to the tel. number or address given when registering. Click on the link.*

Geburtsdatum eintragen und auf "Nächster Schritt" klicken *Enter date of birth and click on "Nächster Schritt" (Next step)*

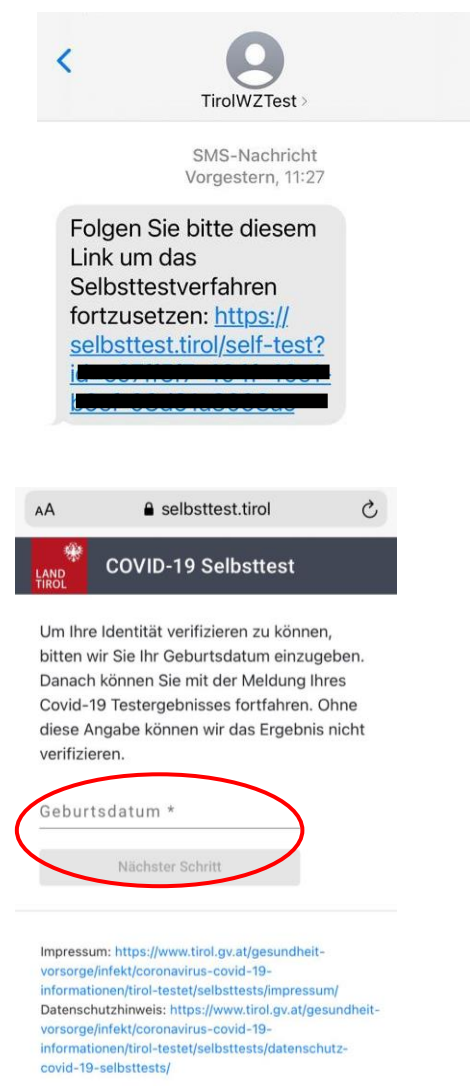

Das Handy kann nun zur Seite gelegt werden. *You can put your mobile phone to one side for now.*

## **SCHRITT 3 / STEP 3:**

Mache den Selbsttest Dazu brauchst du ein Testset inkl. QR Code *Take the self-test For this, you will need a test set incl. QR Code*

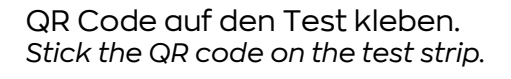

Flüssigkeit in den Behälter füllen und beiseitelegen. *Pour the liquid into the tube and set to one side.*

Stäbchen in beiden Nasenlöchern nacheinander ca. 2,5 cm einführen und je 5 Mal drehen.

*Insert the swab around 2.5 cm into each nostril, one after the other, twirling the end of the swab around 5 times in each nasal cavity.*

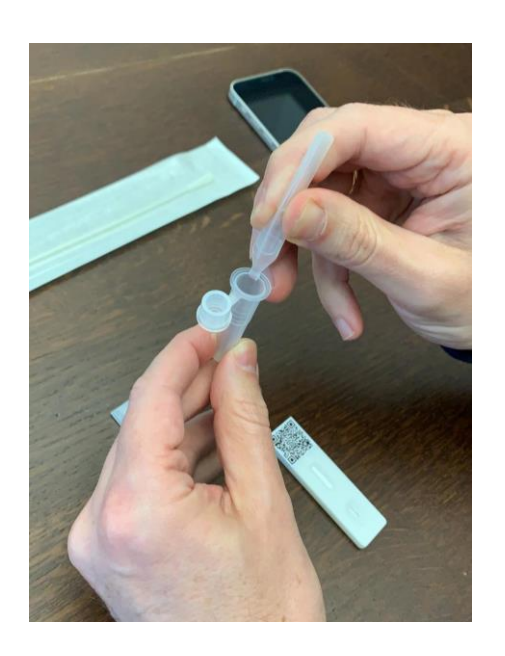

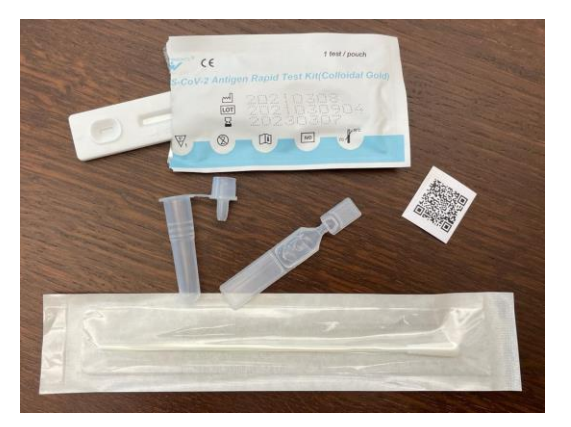

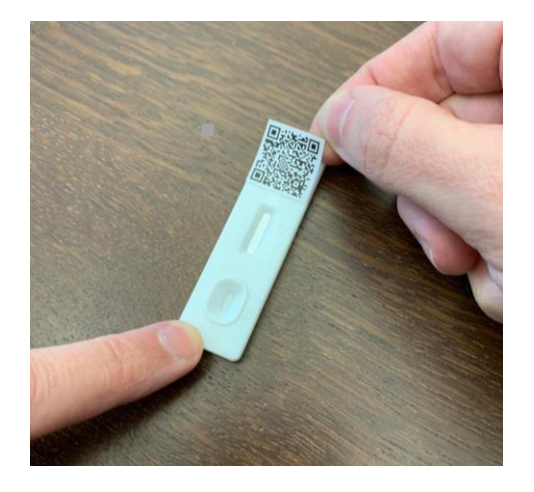

Stäbchen in den Behälter mit der Flüssigkeit stecken und 30 Sek. umrühren. Röhrchen zusammendrücken, Stäbchen währenddessen herausziehen und mind. 5 Mal drehen. Damit die Flüssigkeit aus dem Stäbchen läuft. *Insert the swab into the tube with the liquid and stir for around 30 seconds. Squeeze the tube, pull the swab out of the tube while turning it at least 5 times, so that the liquid is squeezed out of the swap and back into the tube.*

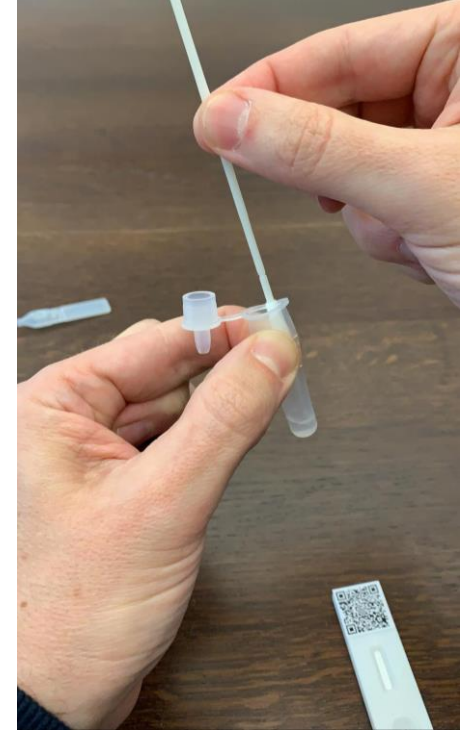

Behälter schließen und auf den Test 3 Tropfen drücken *Close the tube and squeeze 3 drops onto the test strip.*

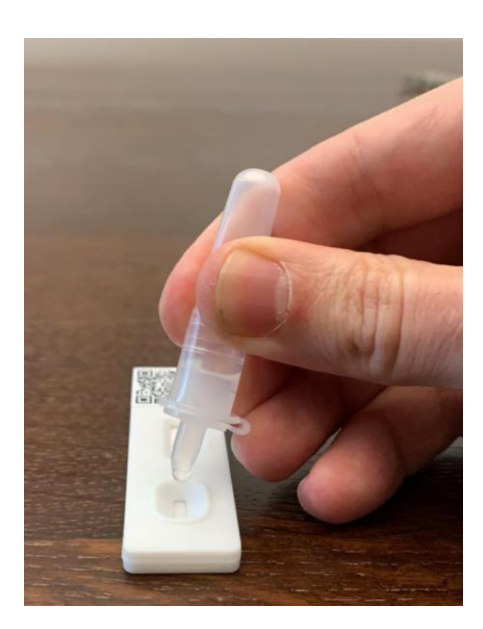

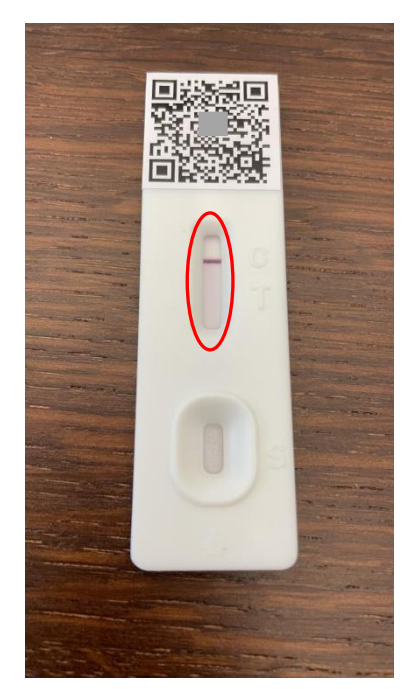

Das Testergebnis wird angezeigt (ca. 15 min. warten)

 $C =$  negativ C+T = positiv T = ungültig

*The test results will be displayed (after around 15 minutes) C = negative C+T = positive T = invalid/inconclusive*

Nun das Handy wieder zur Hand nehmen. Tippe auf das zutreffende Testergebnis. *Now pick up your mobile phone again. Enter the applicable test result.*

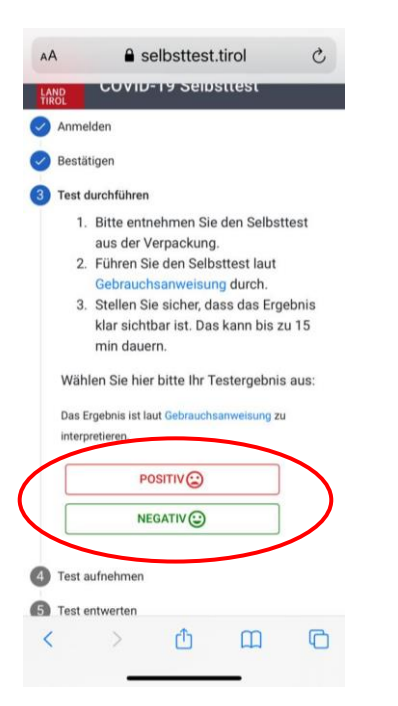

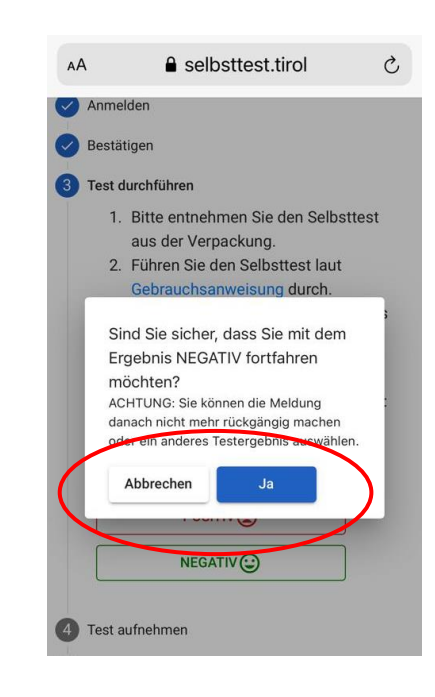

#### **SCHRITT 4 / STEP 4:**

Nun wird das Testergebnis fotografiert *Take a photo of the test result:*

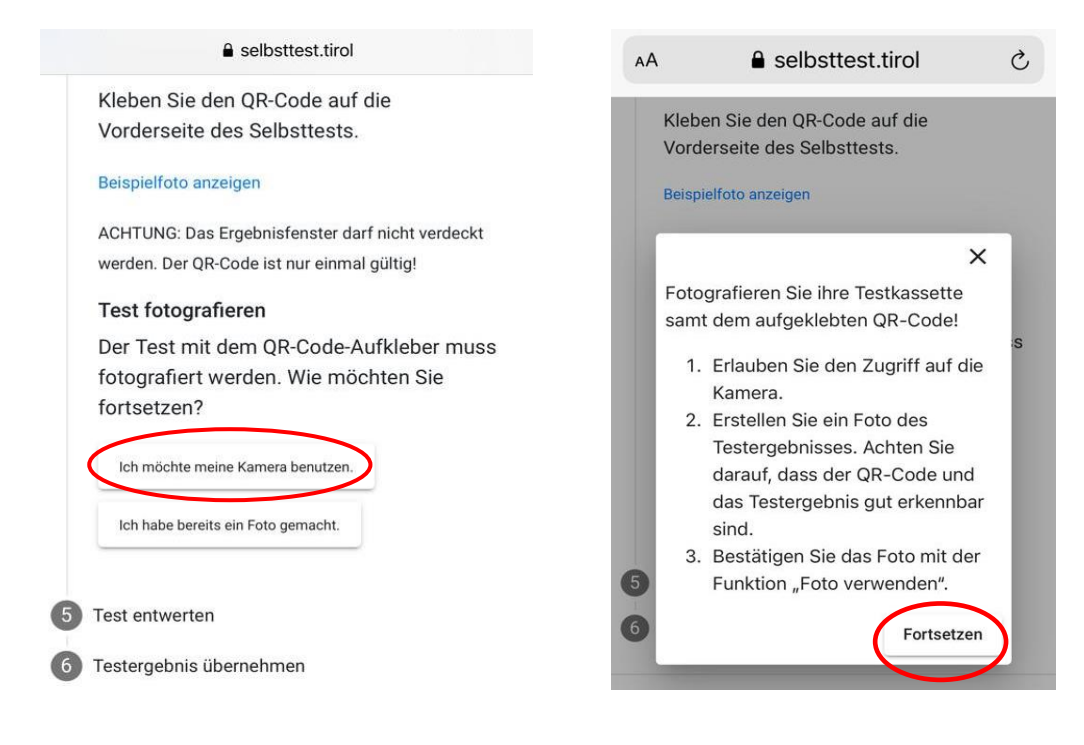

*Select "Ich möchte meine Kamera benützen" (I would like to use my camera) Then "Fortsetzen" (Continue)*

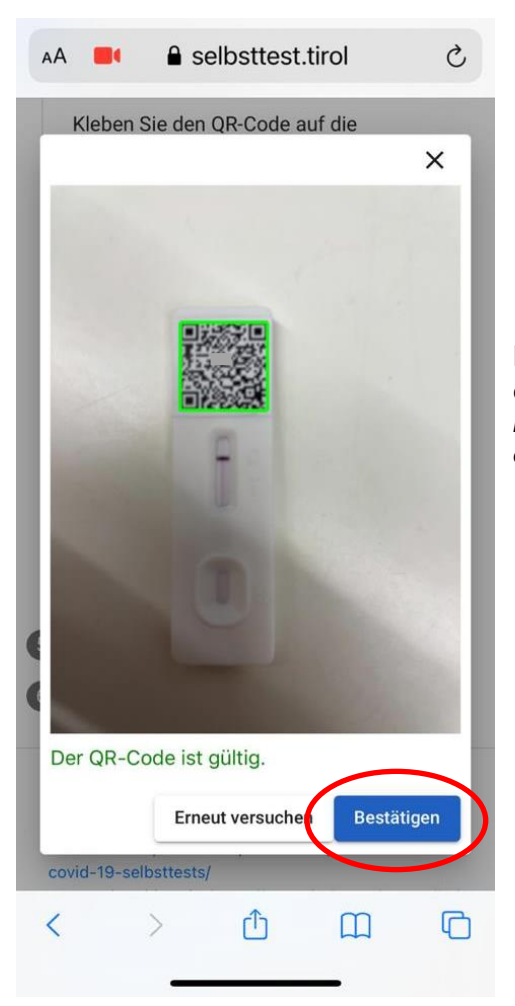

Die Kamera so hinhalten, dass der QR Code erfasst und grün markiert wird. *Hold the camera so that the QR code is captured and highlighted in green.*

## **SCHRITT 5 / STEP 5:**

Der Test muss nun entwertet werden. Daher wird das Ergebnis mit einem Stift (idealerweise Edding) unlesbar gemacht. *Your test must now be invalidated.*

*The results should therefore be made illegible with a pen (ideally a thick marker pen).*

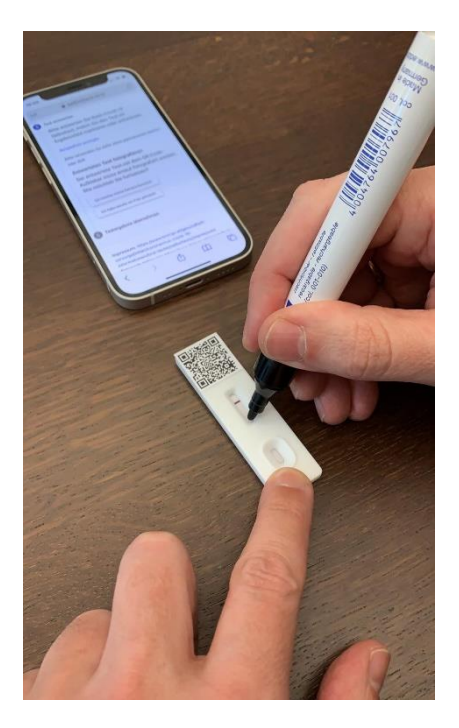

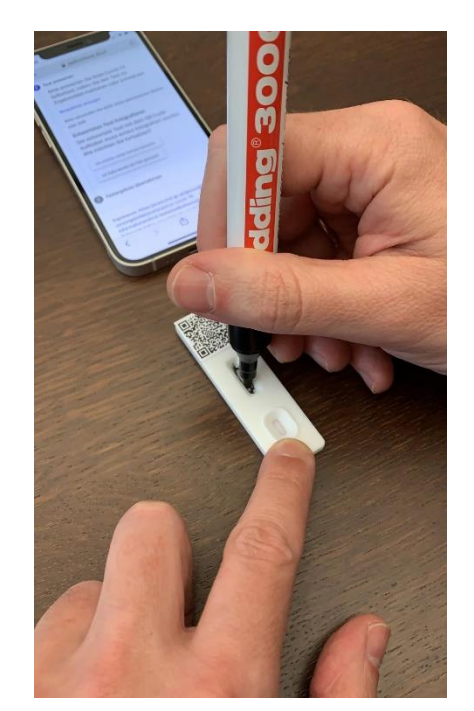

#### Nun den entwerteten Test erneut fotografieren. Die Kamera so hinhalten, dass der QR Code erfasst und grün markiert wird.

*Now photograph the invalidated test again. Hold the camera so that the QR code is captured and highlighted in green.*

*Select "Ich möchte meine Kamera benützen" (I would like to use my camera) Then "Fortsetzen" (Continue)*

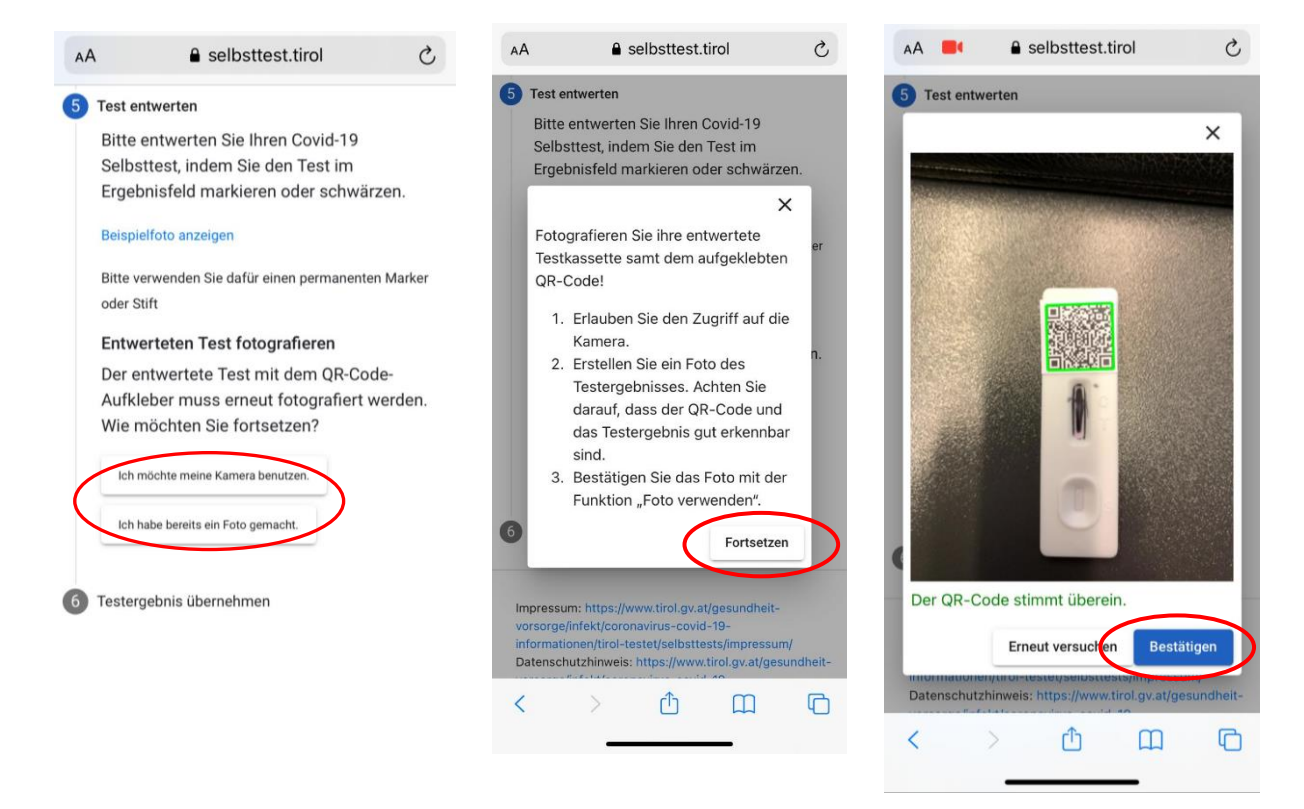

## **SCHRITT 6 / STEP 6:**

Der Link zum Abruf des Testergebnisses wurde per Mail oder SMS an die angegebene Adresse bzw. Nummer geschickt, die in Schritt 1 angegeben wurde. Den Link im Mail/SMS anklicken, nach Eingabe des Geburtsdatums öffnet sich das Ergebnis.

*The link to retrieve the test result was sent either by email or SMS to the address or tel. number submitted in step 1.*

*Click on the link in the e-mail/SMS. After entering your date of birth, the result will open.*

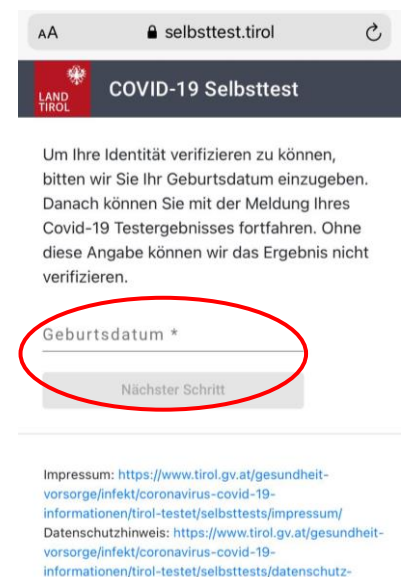

covid-19-selbsttests/

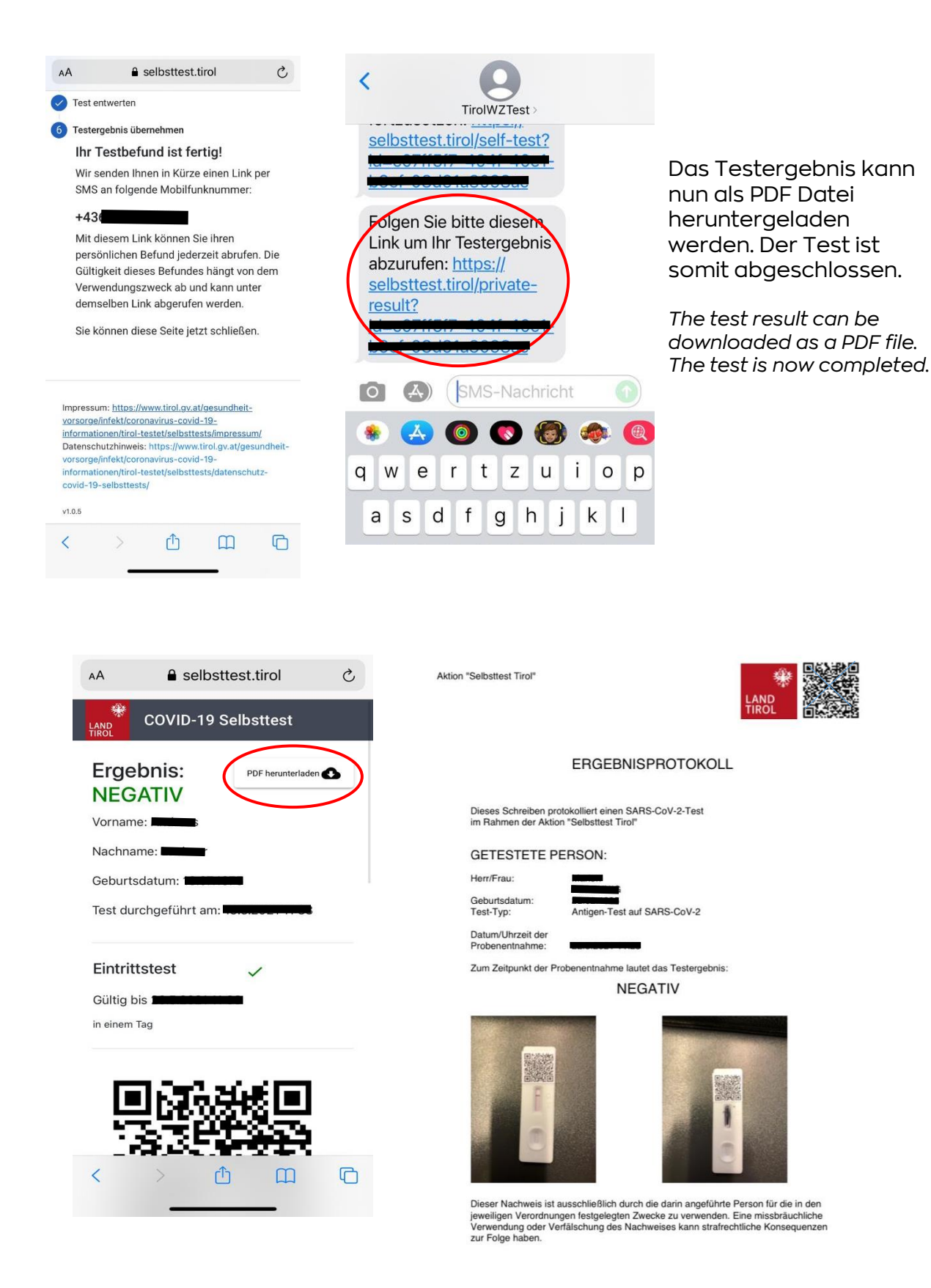

# Wie lange gilt welcher<br>Zutrittsnachweis?

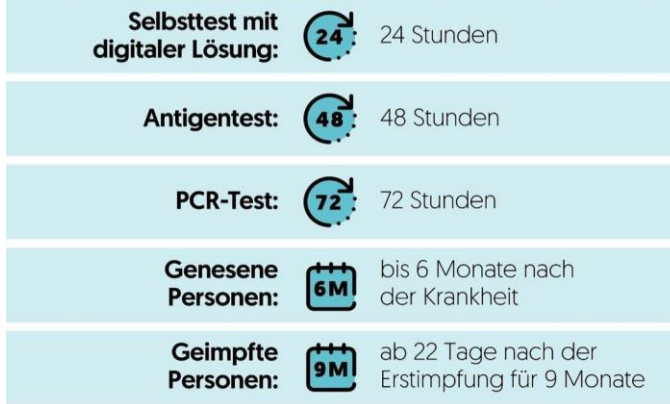

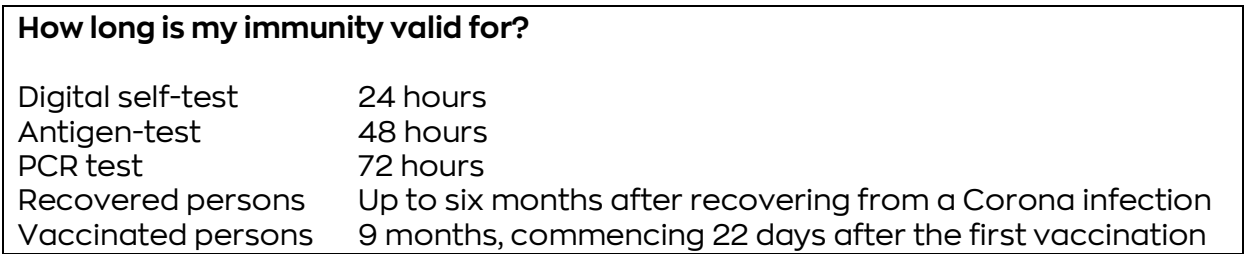